# **Pixie***Soft* **Disconnector Help**

**Overview** 

 What does *Disconnector* do? Can I run *Disconnector* on my computer?

Configure Disconnector

Choosing your browser Setting *Download  Window* Caption And *' Download Complete '* Caption Setting ticking during operation Setting a time to operate automatically Set the action/s to be performed when all download sessions are done **Disconnect** Play Sound

### **Activating**

 First-time running of *Disconnector* **Activating** 

Miscellaneous Info

License Agreement **Disclaimer** 

### **What Does** *Disconnector* **Do?**

*Disconnector* was created for one purpose - to save you money. How many programs do *that*?

How it works?

You probably often want to start downloading some files from the Internet, and then leave the computer. You don't do that because you're afraid to see your phone-and ISP-bill at the end of the month. So, in case you want to download a huge file, or several files, you would have to download only what you can in the time you're surfing.

So we've come with *Disconnector*'s idea: You can start downloading a file or several files, activate *Disconnector*, and it'll watch the download process. When all the downloads are done - *Disconnector* will automatically disconnect you, therefore you'll *save money*.

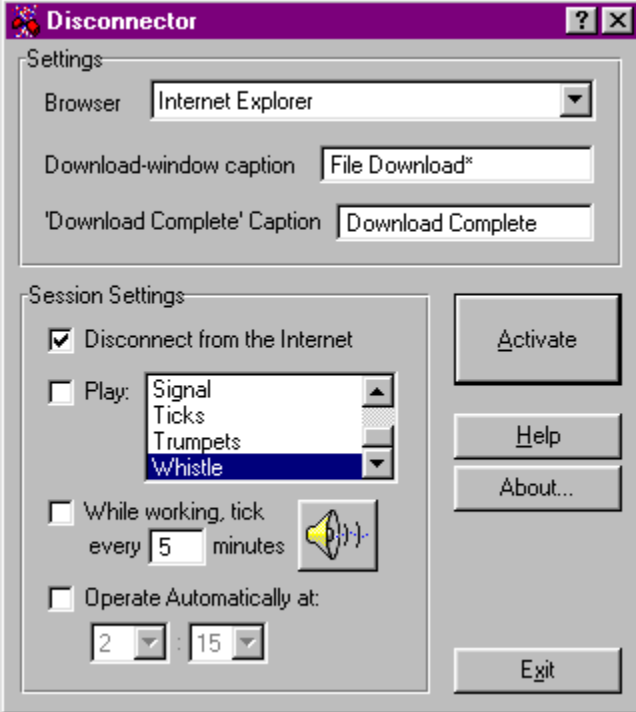

### **Can I Run** *Disconnector* **On My Computer?**

This version of the program is a 32-bit version, that is, you should have Windows 95 or Windows NT 4.0 (You can see the help file, so you probably have one of those systems).

The program is based on the dial-up architechture of Windows. We tested the program on the standard dial-up connection provided, and it should work on standard dial-up connections established by thirdparty software (like **FlashSite**). But if you do use third-party programs to dial, you MUST check to see if *Disconnector* works correctly with your program.

Also, the program depends on a separate window used to download files. **NCSA Mosaic** or **Internet Explorer 2**, for example, doesn't have such a window and it views download progress in its main window. **Netscape Navigator** versions 2 and up, and **Internet Explorer** versions 3 and up, do have such a window.

# **Choosing Your Browser**

Choose your browser from the list in the box names "Browser":

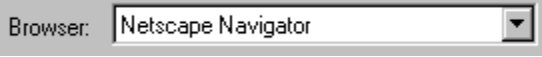

If your browser is not in the list, choose **Other...**

### **Setting** *Download Window* **Caption And '***Download Complete' Caption* **Name**

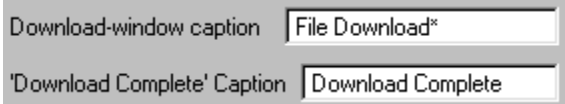

*Disconnector* needs to know what is the caption of the window that shows the download progress and the name of the dial-up connection.

The download window caption field is filled automatically when you choose your browser from the list, unless you don't have *Netscape Navigator* or *Internet Explorer*. In that case, you should type the download window caption manually.

Download some file from the Internet, and watch the caption of the window that shows you the progress of the download. Then type it in the box.

### IMPORTANT NOTE

Some browsers, like **Netscape Navigator**, change the caption of the window used to download, if it's minimized. When you see it on the screen, the caption is, say, **Saving Location**, and if you minimze the window, you'll also see the progress of the download in percents, like: **Saving Location - [12%]** .

*Disconnector*, in release 1.2 , supports wild-cards in the *download window caption* field. That is, you can write **Saving Location\*** (Note the asterisk in the end of the text). This means, that *Disconnector* will search for any window, which its caption **starts** with the phrase "Saving Location", no matter what comes after that. You can use \* (asterisk) and ? (Question mark) exactly as you use in DOS.

In the same way, you can set appropriate *Download Window Caption* field to other programs you have. If you use, for example, **GetRight**, the caption reads while downloading something like: **198k of SCREEN.ZIP – GetRight**. In that case, you can set the *Download Window Caption* field to: \*SCREEN.ZIP --\*

This will ensure that when the downloading process of this file ends, *Disconnector* will detect it. Be aware that, if you want more global captioning, like if you have several windows that handle downloads, you should fill the *Download Window Caption* field with something **common to all these windows, and ONLY to these windows**.

#### **Setting 'Download Complete' Caption**

If your version of Internet Explorer is not English, you should type here the caption of the window which notifies you when the download is complete. In the English version, the caption is *Download Complete*. Check what it is in your computer and type it **exactly**.

First-time running of *Disconnector*

### **Setting a time to operate automatically**

In some cases, there is a jam in the Internet routing. What happens is that a download session is stuck in the middle, although the download window isn't closed. What happens is that instead of disconnecting, because a stuck download is useless, the connection remains, and your phone company and the ISP keep charging you.

Another situation is that you start a download process, but the file (or files, for several downloads) is too big, and the download continues when in a time that the connection is more expensive.

The solution to this situations is the Auto-Operate feature. Check the box "Operate automatically at" , and set the time you want **Disconnector** to disconnect you, and/or play a sound, even if the downloads are not finished.

### **First-time running of** *Disconnector*

Because of the different browsers available, It is highly recommended that you test the program "on dry".

How to do that?

1 Surf the Internet in your free time. Just when you want to disconnect, do the following:

- · Start *Disconnector* and activate the watcher.
- Download some small file (up to 20-30 KB) from the Internet.

2 Sit and watch. When the file download process ends, *Disconnector* should disconnect you automatically (and/or play a sound, depending on your selection).

If it doesn't - check to see if all window captions are **exactly** right, and repeat the process.

If it still doesn't work, and you use **Netscape Navigator** version 2 and up, or **Internet Explorer** version 3 and up, write us an e-mail.

### **Disconnect**

 $\nabla$  Disconnect from the Internet

Check this box if you want the program to disconnect you from the net after all downloads are done (There is no reason to leave this box unchecked).

## **Play Sound**

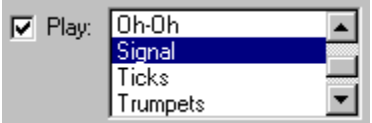

Check this box if you want a sound to be played when all downloads are done.

Choose a sound from the list. If you want to hear the sounds in the list, double-click one, or select one by clicking it with the left mouse button, press the right mouse button and choose **Test** from the menu.

# **Ticking**

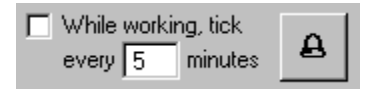

Check this box if you want to hear 'little ticks' every given time, during the operation. Write in the appropriate box the interval in minutes. You can press the button in the right to hear the ticks.

## **Activating**

To Activate *Disconnector*, press the button **Activate**. When activated, the window disappear and an icon of it will appear in the system tray (near the time display).

The program will then watch the download/s process/es. If all downloads are done - you'll be notified as you configured the program - the dial-up connection will be terminated and/or a sound effect will be heard. If you want to cancel *Disconnector*'s operation, you can simply double-click *Disconnector*'s icon on thesystem-tray at any time.

### **License Agreement** Disclaimer

Disconnector is a Shareware. It is not a free software, neither is it a public domain software. Non-Licensed users are granted a limited license to use Disconnector on a 15 operations trial basis for the purposes of determining whether Disconnector is suitable for their needs. If the users decide to use Disconnector after their 30 days trial period, they are required to Disconnector. The use of unlicensed copies of Disconnector by any person or business without registering after the initial trial period is strictly prohibited. Registration entitles YOU to use Disconnector.

Disconnector is licensed on a per user basis. The license grants the user the right to install and use the software on one computer only.

You are encouraged to pass a copy of Disconnector installation to your friends for evaluation. Please encourage them to register their copy if they find it useful.

### **Disclaimer** License Agreement

Users of Disconnector must accept this disclaimer of warranty:

DISCONNECTOR IS PROVIDED "AS IS" WITHOUT WARRANTY OF ANY KIND. THE AUTHOR FURTHER DISCLAIMS ALL IMPLIED WARRANTIES INCLUDING WITHOUT LIMITATION ANY IMPLIED WARRANTIES OF MERCHANTABILITY OR OF FITNESS FOR A PARTICULAR PURPOSE. THE ENTIRE RISK ARISING OUT OF THE USE OR PERFORMANCE OF THE SOFTWARE AND DOCUMENTATION REMAINS WITH YOU.

IN NO EVENT SHALL THE AUTHOR OR ANYONE ELSE INVOLVED IN THE CREATION, PRODUCTION, OR DELIVERY OF THE SOFTWARE BE LIABLE FOR ANY DAMAGES WHATSOEVER (INCLUDING, WITHOUT LIMITATION, DAMAGES FOR LOSS OF BUSINESS PROFITS, BUSINESS INTERRUPTION, LOSS OF BUSINESS INFORMATION, OR OTHER PECUNIARY LOSS) ARISING OUT OF THE USE OF OR INABILITY TO USE THE SOFTWARE OR DOCUMENTATION, EVEN THE AUTHOR HAS BEEN ADVISED OF THE POSSIBILITY OF SUCH DAMAGES.

# *Disconnector* **Registration Info**

To register, click the button **Register**, in the About screen, and follow the instructions.

### *Disconnector* **Registration Info**

Please fill out registration form. You can register **Disconnector** either by FAX or by MAIL. You'll need an encrypted key string, in order to allow us to send you the decryptor key that allows you to reuse the program properly.

**As a registered owner of this version, you will be registered for the next version of** *Disconnector* **automatically and will be able to use it without any limitations.**

#### **The new version will have many goodies, such as automating windows, enhanced sound support, phone-bill managing and more...**

Cost:

- · US \$20 for commercial users
- · US \$15 for non-commercial users
- · Israel Residents Adds 17% Sales VAT.
	- \* Site license and education discount are also available, for detail information, send your inquiry to: pixie@netvision.net.il

#### **1. To Register By Mail:**

Send check, money or credit-card order with this registration form to:

19 Hate'ena St. Oranit 44813 ISRAEL

> If you send check, make it payable to: **Ofer Zelig**. If you order by credit-card, make it payable to: **Radix Technologies LTD**

 \* Israel Residents Adds 17% Sales Tax. Israel residents - in New Shekalim, World - in US dollars.

#### **2. To Register By Fax:**

 Fill out and sign following form and send it with the registration form to: 972-3-9607104 via FAX.

International registration form Israel registration form

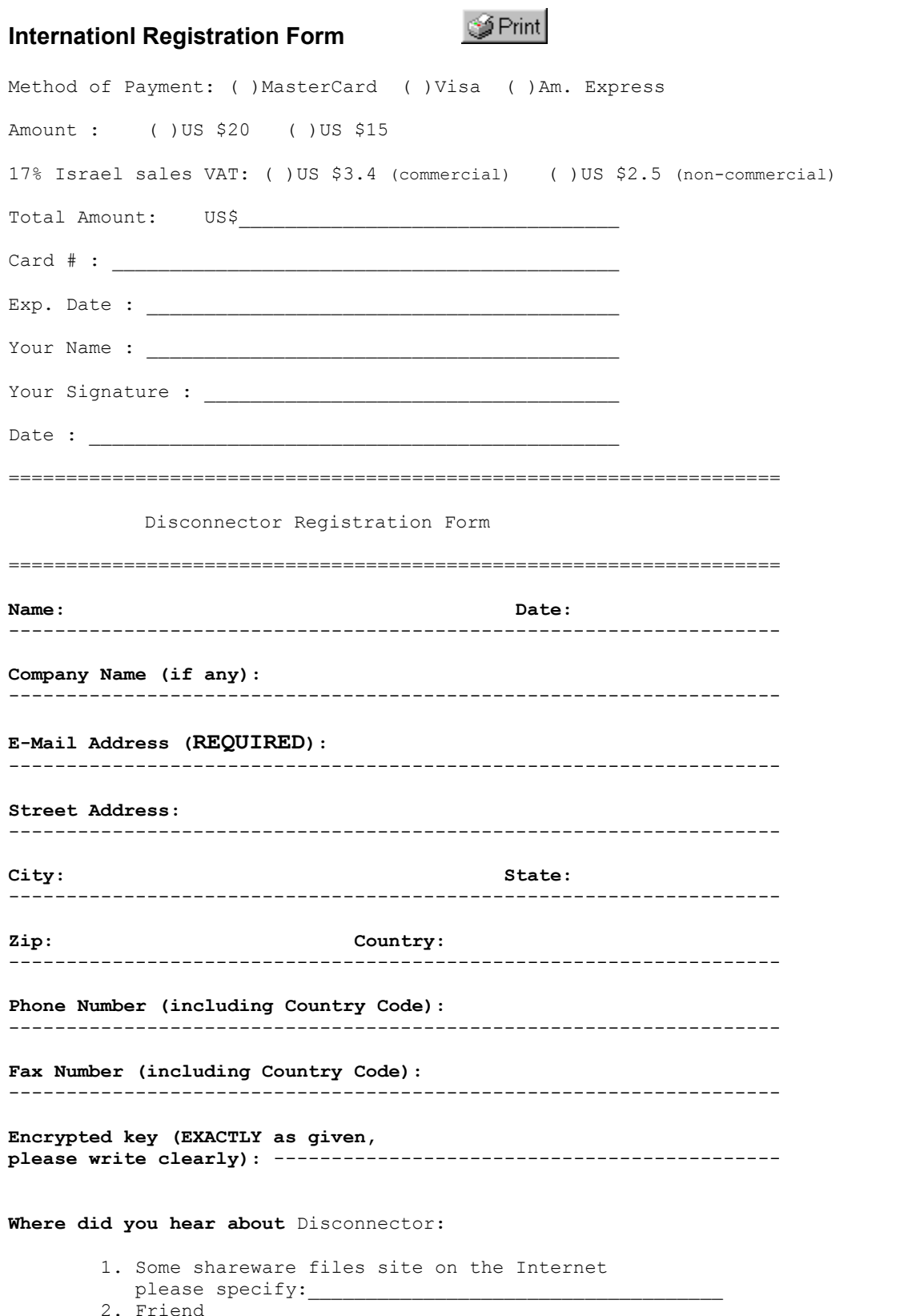

3. Newspapers, magazines

please specify: 1. Others, please specify:

-------------------------------------------------------------------

Bugs, remarks and recommendations:  $\mathcal{L}=\sum_{i=1}^n\mathcal{L}_i\mathcal{L}_i$  , where  $\mathcal{L}_i=\sum_{i=1}^n\mathcal{L}_i$ 

\_\_\_\_\_\_\_\_\_\_\_\_\_\_\_\_\_\_\_\_\_\_\_\_\_\_\_\_\_\_\_\_\_\_ \_\_\_\_\_\_\_\_\_\_\_\_\_\_\_\_\_\_\_\_\_\_\_\_\_\_\_\_\_\_\_\_\_\_

Upon receiving this form and payment, PixieSoft will send you the decryption key via E-Mail. Please double check your E-Mail address.

Thank you for registering Disconnector. With this registration, you can install the next version of **Disconnector** when it becomes available and have it registered for free!!!

 $\circledast$  Print

**Israel Registration Form** 

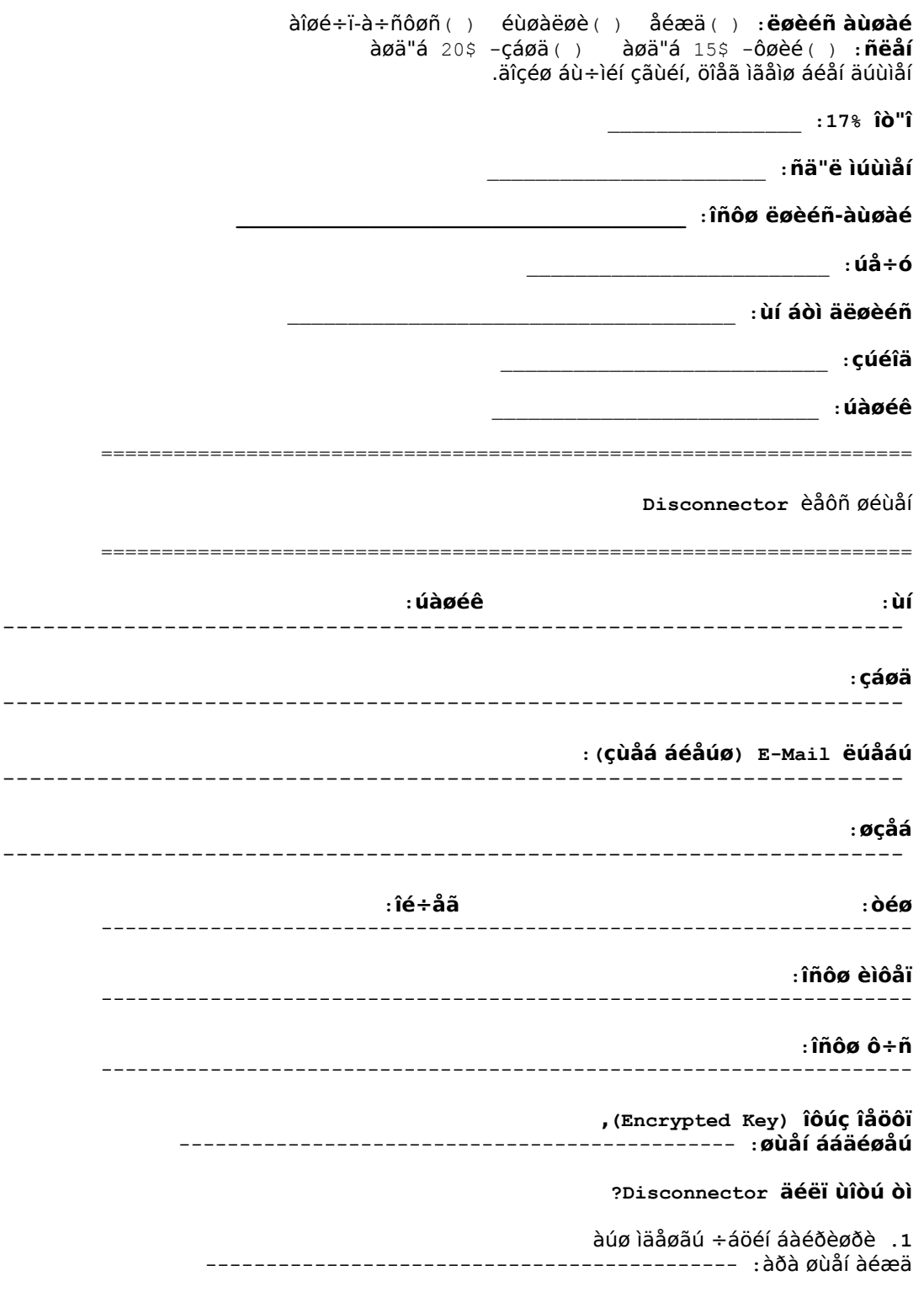

çáøéí.2

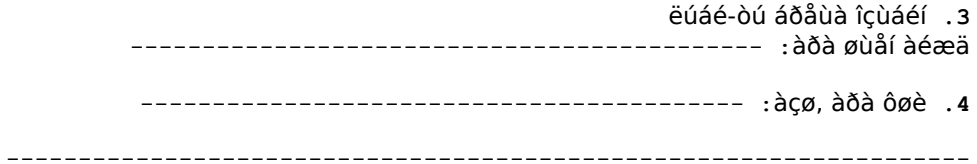

### **äòøåú åäîìöåú:**

.àú äîôúç ìîçøåæú äîåöôðú E-Mail-òí ÷áìú äúùìåí, ðùìç àìéê á !áãå÷ ùøùîú àú ëúåáú äãåàø äàì÷èøåðé ùìê ðëåï

!**Disconnector** úåãä òì ù÷ðéú àú

\_\_\_\_\_\_\_\_\_\_\_\_\_\_\_\_\_\_\_\_\_\_\_\_\_\_\_\_\_\_\_\_\_\_ \_\_\_\_\_\_\_\_\_\_\_\_\_\_\_\_\_\_\_\_\_\_\_\_\_\_\_\_\_\_\_\_\_\_ \_\_\_\_\_\_\_\_\_\_\_\_\_\_\_\_\_\_\_\_\_\_\_\_\_\_\_\_\_\_\_\_\_\_

> **PixieSoft öååú äôéúåç**

External

A list of the most popular browsers. Click Other... if you have a browser that's not in the list.

This field indicates the caption of the window that displays the download process. It automatically gets the appropriate values for Netscape and Internet Explorer. If you have other browser - select 'Other' from the 'Browser' field, and type it manually (download a file and notice what's the caption).

Pay careful attention to write exactly the same characters, or use wildcards. For more information, refer to the help file.

Specifies the caption of the window that notifies you when a download session is complete. Change it from the default value ('Download Complete'), if you have a version of Internet Explorer other than the English version.

Check the box if you want a sound to be played when all downloads are done.

Choose a sound from the list. If you want to hear the sounds in the list, double-click one, or select one by clicking it with the left mouse button, press the right mouse button and choose **Test** from the menu. Check this box if you want to hear 'little ticks' every given time, during the operation. Write in the appropriate box the interval in minutes. You can press the button in the right to hear the ticks.

Check this box if you want the program to disconnect you from the net after all downloads are done.

Activates Disconnector. When activated, the window will be minimized and the program will watch the download/s process/es. If all downloads are done - you'll be notified as you configured the program. You can simply press Disconnector's button on the task-bar at any time to cancel the watch.

Ends Disconnector.

Set the time you want to force **Disconnector** to operate (disconnect / play sound), even if the downloads are not finished.

This help file was created by

}bmlt PixieSoft2colors.bmp}

*We also...*

- Build Internet web sites
- Write custom applications for your needs
- Word process your documents

*Contact us at:*

Phone: 972 - 50 - 848410 Fax: 972 - 4 – 957 1365 E-Mail: pixie@netvision.net.il Web: **PixieSoft** page on the web